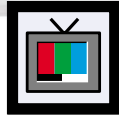

## **Freezing the Picture**

**Still**

Press the Still button on the remote control to freeze a moving picture. Press again to cancel.

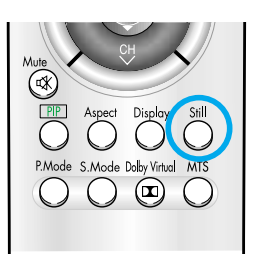

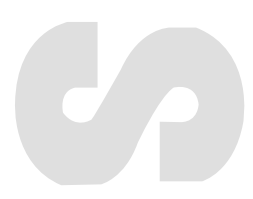

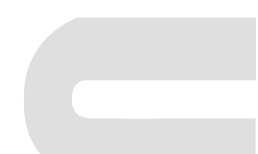

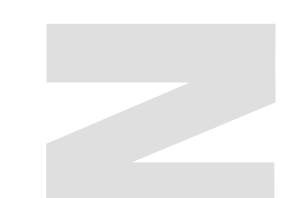

#### **PLASMA DISPLAY PANEL**

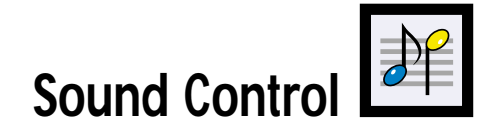

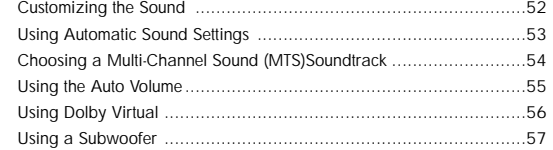

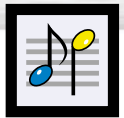

## **Customizing the Sound**

Press the Menu button. Move the joystick up or down to select "Sound", then press the joystick to enter.

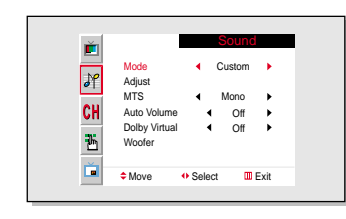

 $2$  Move the joystick up or down to select "Adjust", then press the joystick to enter. You will also see the items "Bass", "Treble" and "Balance".

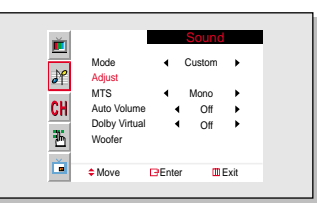

3 Move the joystick up or down to select the item you wish to change.

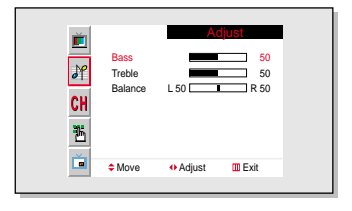

4 Move the joystick left or right to change the value of the item.

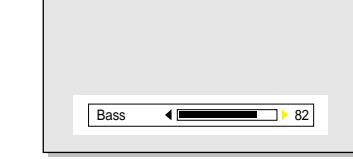

**5** Press the Menu button to exit.

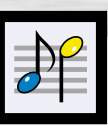

## **Plasma Display Using Automatic Sound Settings**

1 Press the Menu button. Move the joystick up or down to select "Sound", then press the joystick to enter.

Quick way to access the sound setting: Just press the "S.Mode" button on the remote control.

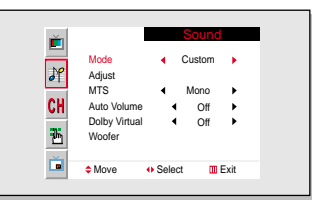

2 Move the joystick left or right to select "Custom", "Standard", "Music", "Movie" or "Speech" sound setting.

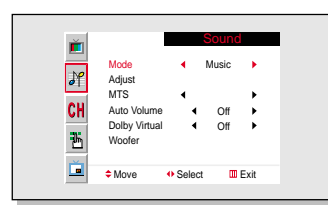

3<sup>Press the Menu button to exit.</sup>

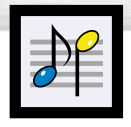

### **Choosing a Multi-Channel Sound (MTS) Soundtrack**

Depending on the particular program being broadcast, you can listen to stereo, mono, or a Separate Audio Program. (SAP audio is usually a foreign-language translation. Sometimes SAP has unrelated information like news or weather.)

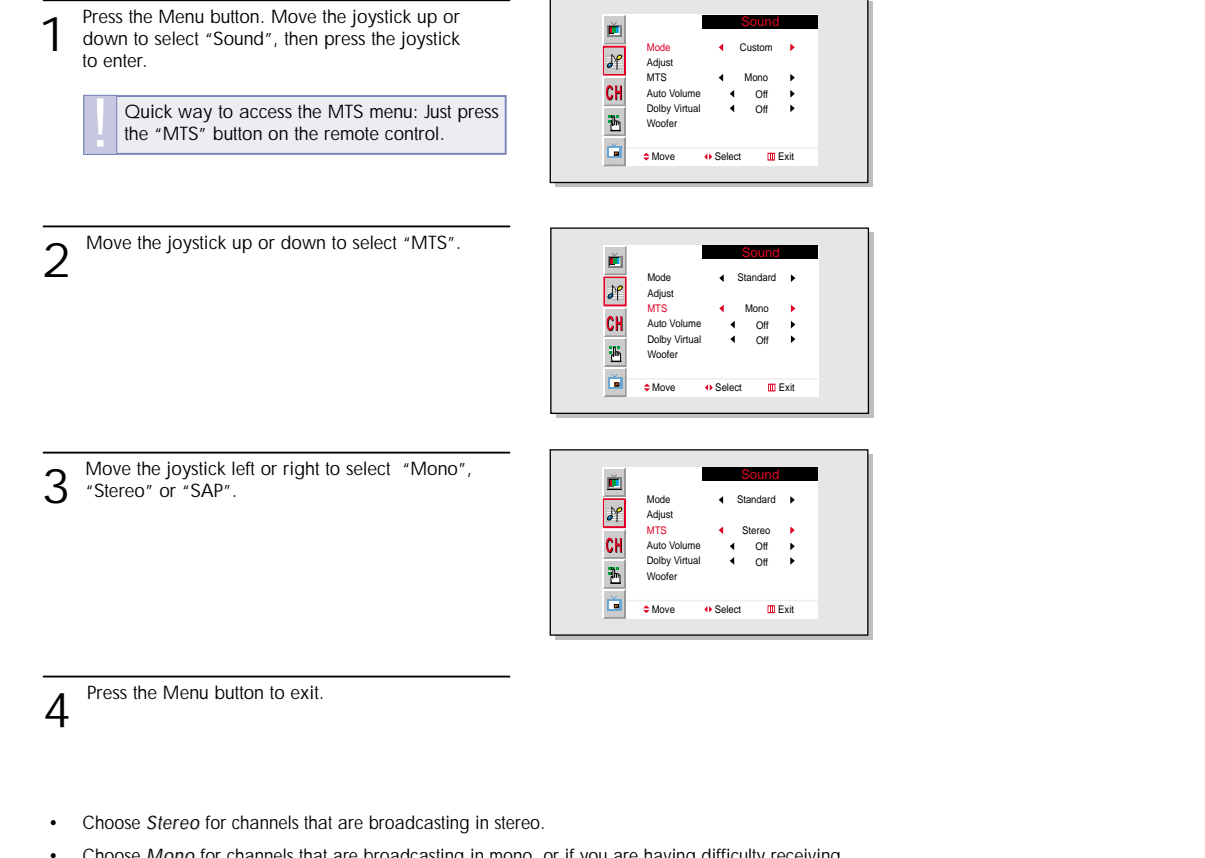

- Choose *Mono* for channels that are broadcasting in mono, or if you are having difficulty receiving a stereo signal.
- Choose *SAP* to listen to the Separate Audio Program, which is usually a foreign-language translation.

#### *Note*

• The MTS function operates in TV mode only.

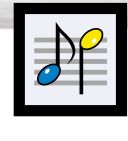

## **Plasma Display Using the Auto Volume**

Each broadcasting station has its own signal conditions, which can make it necessary to adjust the volume every time the channel is changed. "Auto volume" lets you automatically adjust the volume of the desired channel by lowering the sound output when the modulation signal is high or by raising the sound output when the modulation signal is low.

Press the Menu button. Move the joystick up or down to select "Sound", then press the joystick to enter.

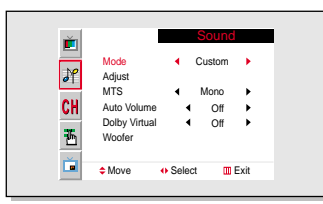

Move the joystick up or down to select "Auto".

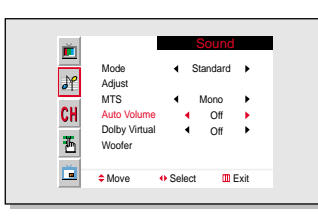

3 Move the joystick right to select "On"

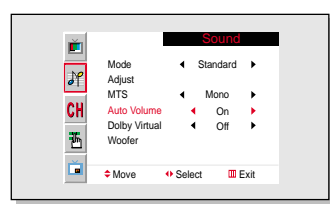

**4** Press the Menu button to exit.

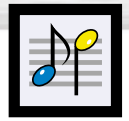

### **Using Dolby Virtual**

This feature allows the PDP's optional L/R speakers to provide a Home Theater-like Dolby effect. The center and surround sounds are mixed into the L/R speakers.

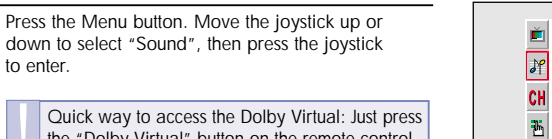

Quick way to access the Dolby Virtual: Just press the "Dolby Virtual" button on the remote control.

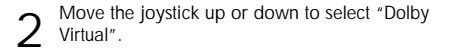

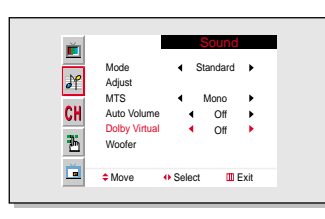

 $\div$  Move  $\leftrightarrow$  Select III Exit

 $\frac{4}{4}$ 

Custom Mono  $Off$  $\overline{Off}$   $\rightarrow$ 

 $\rightarrow$ 

 $\sim$ 

Mode Adjust MTS Auto Volume Dolby Virtual Woofer

面

S Move the joystick left or right to select "On".

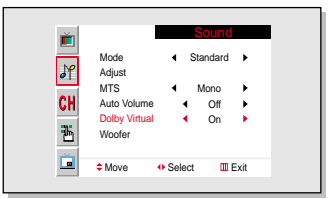

**4** Press the Menu button to exit.

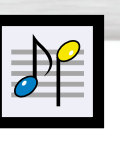

## **Plasma Display Using a Subwoofer**

1 Press the Menu button. Move the joystick up or down to select "Sound", then press the joystick to enter.

Move the joystick up or down to select "Woofer", then press the joystick to enter.

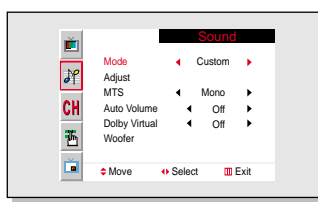

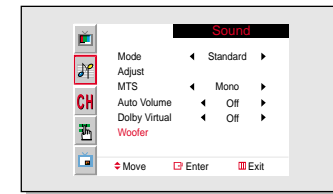

- S Move the joystick left or right to select "On".
- 4 Move the joystick up or down to select "Volume", then move the joystick left or right to adjust the value of the item. This sets the volume for the subwoofer.

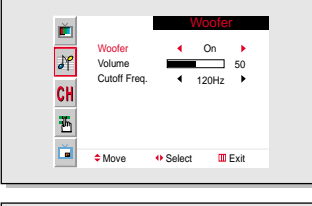

ň Woofer  $\leftarrow$  On  $\rightarrow$  $\sqrt{2}$ Volume 50 Cutoff Freq.  $120Hz$ CH 西 Ď **C**Move **Adjust III Fxit** 

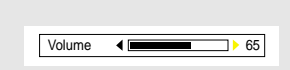

5 Move the joystick up or down to select "Cutoff Freq.", then move the joystick left or right to adjust the value of the item. This sets the cutoff frequency for the subwoofer. For example, if you set the cutoff frequency at 130Hz, the subwoofer will reproduce frequencies of 130Hz and lower.

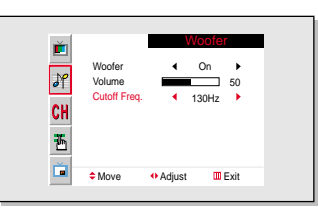

**6** Press the Menu button to exit.

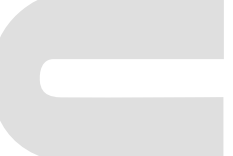

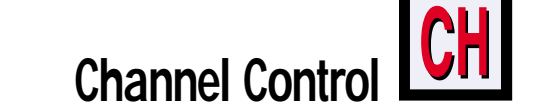

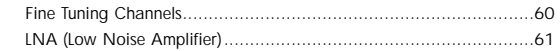

**PLASMA DISPLAY PANEL**

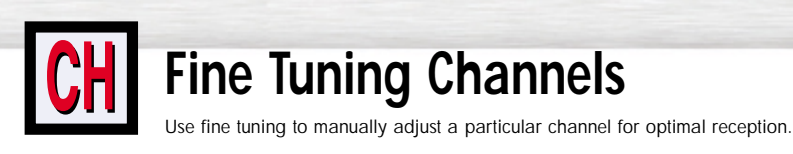

1 Press the Menu button. Move the joystick up or down to select "Channel", then press the joystick to enter.

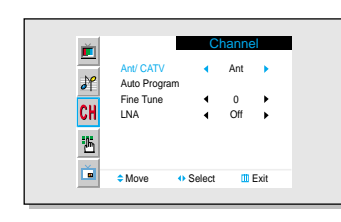

Air / CATV Auto Program Fine<sup>1</sup> LNA

ň

 $\frac{\partial P}{\partial H}$ 

Ł.

ň

Channel

Air Off 0

2 Move the joystick up or down to select "Fine Tune".

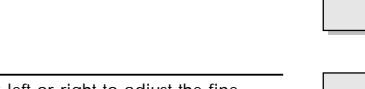

3 Move the joystick left or right to adjust the fine<br>3 tuning.

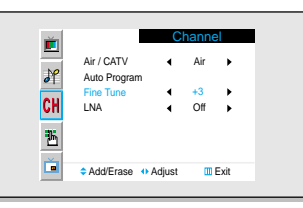

**Move Adjust Exit** 

 $4$  To store the fine tuning setting in the TV's memory, move the joystick up. (A star icon $\langle x \rangle$  is appear.) To reset the fine tuning to "0", move the joystick down.

| п  | Channel                    |  |                 |        |  |
|----|----------------------------|--|-----------------|--------|--|
| sp | Air / CATV<br>Auto Program |  | Air             | ь      |  |
| CH | <b>Fine Tune</b><br>I NA   |  | $+3*$<br>Off    | ٠<br>ь |  |
| 舌  |                            |  |                 |        |  |
| Ď  | <b>≑Add/Erase + Adjust</b> |  | <b>III</b> Exit |        |  |

Fress the Menu button to exit.

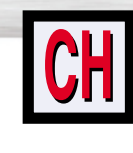

### **Plasma Display LNA (Low Noise Amplifier)**

If the TV is operating in a weak-signal area, sometimes the LNA function can improve the reception (a low-noise preamplifier boosts the incoming signal).

1 Press the Menu button. Move the joystick up or down to select "Channel", then press the joystick to enter.

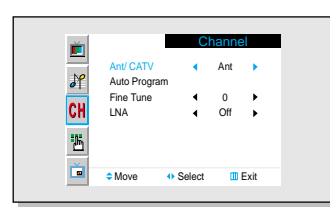

2 Move the joystick up or down to select "LNA".

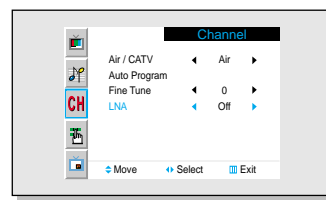

3 Move the joystick left or right to select LNA "On."<br>• Moving the joystick left or right will alternate between "On" and "Off."

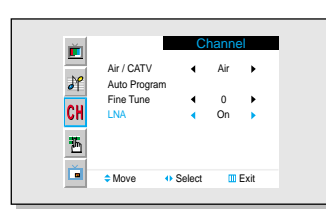

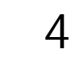

**4** Press the Menu button to exit.

#### **PLASMA DISPLAY PANEL**

# **Connecting a PC and Operation**

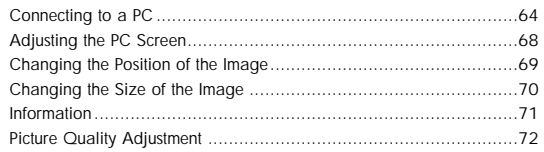

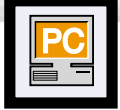

### **Connecting to a PC**

Connection to a Macintosh PC may require an adaptor that fits the PC terminal.

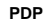

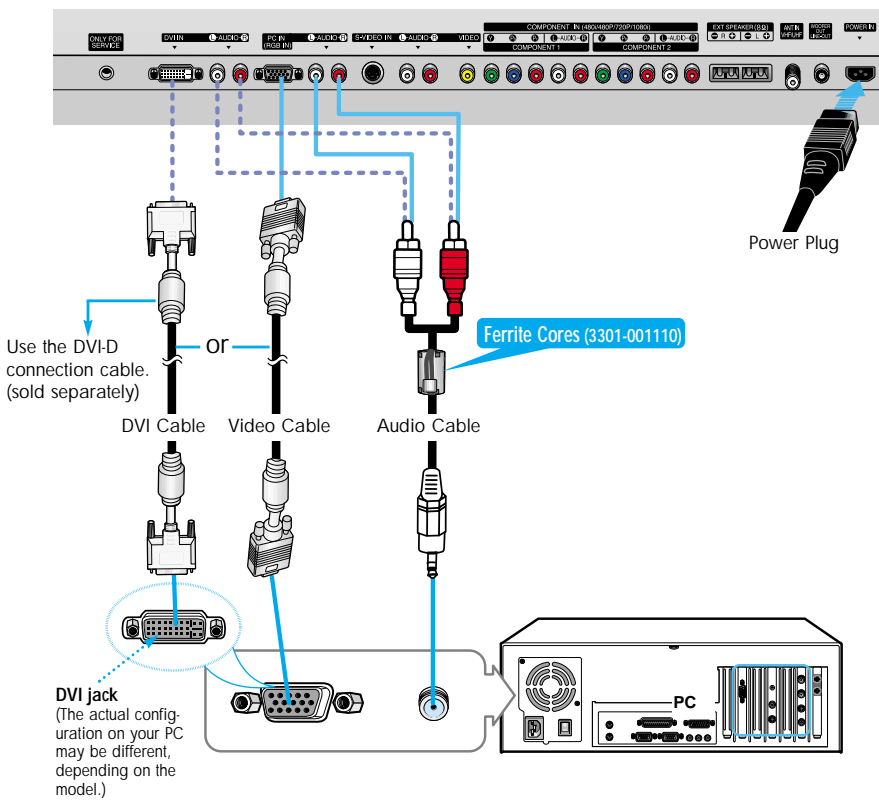

### Connecting a PC to the PDP

- 1 Connect a PC (15pin) cable between the Video Output jack(or DVI jack) on the PC and the RGB IN(or DVI IN) Input jack (15p D-SUB) on the PDP.
- 2 Connect a Audio cable between the Audio (RGB or DVI) on the PC and the Audio L/R (RGB or DVI) input jacks on the PDP.

#### **To watch the PC screen:**

- 1. Turn on your PDP, and press the Source button on the remote control.
- 2. Move the joystick up or down to select the "PC", then press the joystick to enter.
- 3. Turn on PC and check for PC system requirements. (Refer to pages 66 and 67 for PC system requirements.)
- 3. Adjust the PC screen. (Refer to pages 68 and 74.)

### Pin Configuration

 $PCN$ 

Red (R)

Green (G)

Rlue (R)

Grounding

Grounding (DDC Red (R) Grounding

Green (G) Grounding

Blue (B) Grounding

Beserved

Sync Grounding

Grounding

Data IDDC

Horizontal sync.

Vertical sync.

Clock (DDC)

 $\overline{1}$ 

 $\overline{\phantom{a}}$  $\overline{\mathbf{r}}$ 

 $\overline{1}$ 

 $\mathbf{R}$ 

 $\overline{Q}$ 

 $\overline{10}$ 

 $\overline{12}$ 

 $\overline{13}$ 

 $14$ 

• 15Pin Signal Cable (based on protruded pin)

 $PC$   $QUT$ 

Red IR

Green (G

 $Blue(B)$ 

Grounding Grounding (DDC

Red (R) Grounding

Green (G) Grounding Blue (B) Grounding

Reserved

Sync Grounding

Grounding Data (DDC)

Horizontal sync.

Vertical sync.

Clock (DDC)

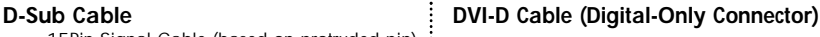

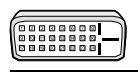

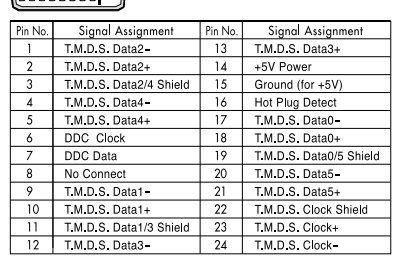

### Setting up Your PDP (Plug and Play)

Our adoption of the new VESA® Plug and Play solution eliminates complicated and time consuming setup. It allows you to install your monitor in a Plug and Play compatible system, without the usual setup hassles and confusion. Your PC system can easily identify and configure itself for use with your display. This monitor automatically tells the PC system its Extended Display Identification data (EDID) using Display Data Channel (DDC) protocols.

### How to Set up Your PC Software (Windows only)

The Windows display-settings for a typical computer are shown below. However, the actual screens on your PC will probably be different, depending upon your particular version of Windows and your particular video card. But even if your actual screens look different, the same, basic set-up information will apply in almost all cases. (If not, contact your computer manufacturer or Samsung Dealer.)

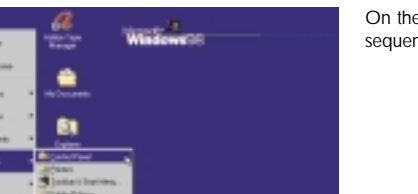

品 ø

 $\mathbb{A}$ 

醒 ÷.

 $+$  How

Advanced.

1001 by 700 plants

Cancel

鳳  $\frac{1}{2}$ 

 $\partial$ 留

**Ballettin** 

P)

ď 蝹

G. e,

Estatuted Some Save | Appearance | Disco, | Major | Tellings |

Oirgiley:<br>Elizabeten (Marshe) en ATI Gregórios Por Turbo PO (ativida - CT)

**Groupe, seas** 

Less

 $DE$ 

On the windows screen, select in the following sequence : Start → Settings → Control Panel.

When the control panel screen appears, click on "Display" and a display dialog-box will appear.

Select the "Settings" tab in the display dialogbox.

The two key variables that apply the PDP-PC interface are "resolution" and "colors". The correct settings for these two variables are:

- Size (sometimes called "resolution"): 640 x 480 pixels.
- Color: "24-bit" color (might also be expressed as "16 million colors")Shown at left is a typical screen for "Display" dialog box.

If a vertical-frequency option exists on your display settings dialog box, the correct value is "60" or "60 Hz." Otherwise, just click "OK" and exit the dialog box.

#### *Notes:*

Both screen position and size will vary, depending on the type of PC monitor and its resolution. The table below shows all of the display modes that are supported:

**Plasma Display** 

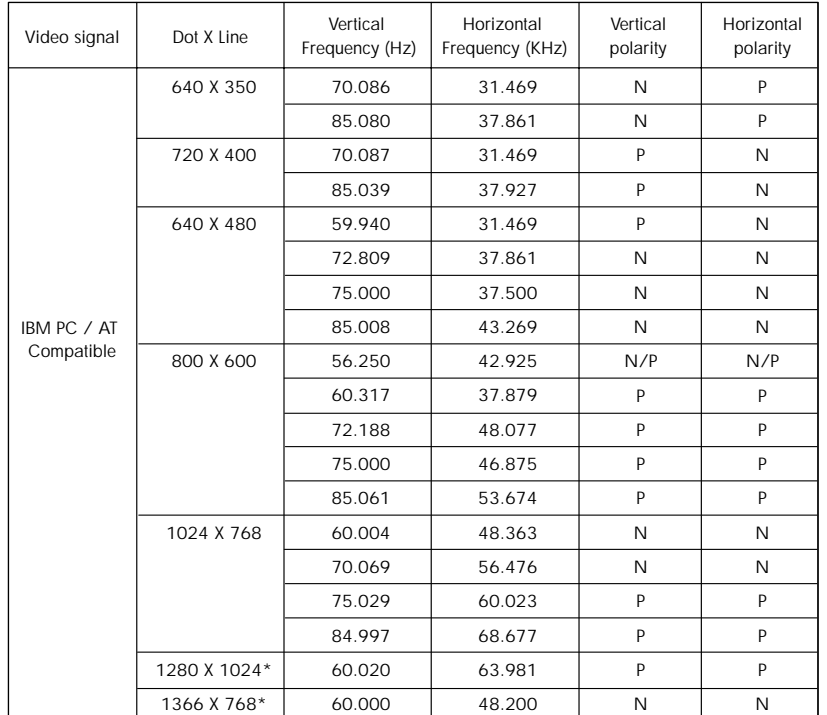

• The interlace mode is not supported.

• The PDP operates abnormally if a non-standard video format is selected.

#### *Notes:*

- When this PDP is used as a PC display, 32-bit color is supported.
- Depending on the manufacturer, your PC display screen might appear different. (and depending on your particular version of Windows). Check your PC instruction book for information about connecting your PC to a PDP.
- If a vertical and horizontal frequency-select mode exists, select 60Hz (vertical) and 31.5kHZ (horizontal).
- In some cases, abnormal signals (such as stripes) might appear on the screen when the PC power is turned off (or if the PC is disconnected). If so, press the Source button to enter the VIDEO mode. Also, make sure that the PC is connected.
- Connect only a PC monitor to the monitor output port while viewing the PC screen. (Otherwise, random signals might appear).

Continued...

Gī Control

Panel

the the patting<br>Contact Force &<br>American con

telez in fairly

**Racked Jose Fachnical fisite Discolar Processin** 

**Color** 

TueCon

**IF** Executive Medicine Crea

**THE** 

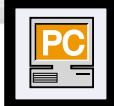

## **Adjusting the PC Screen**

### Adjusting the R.G.B

#### **Preset:**

• Press the Source button, then move the joystick up or down to select PC. Press the joystick to select PC mode.

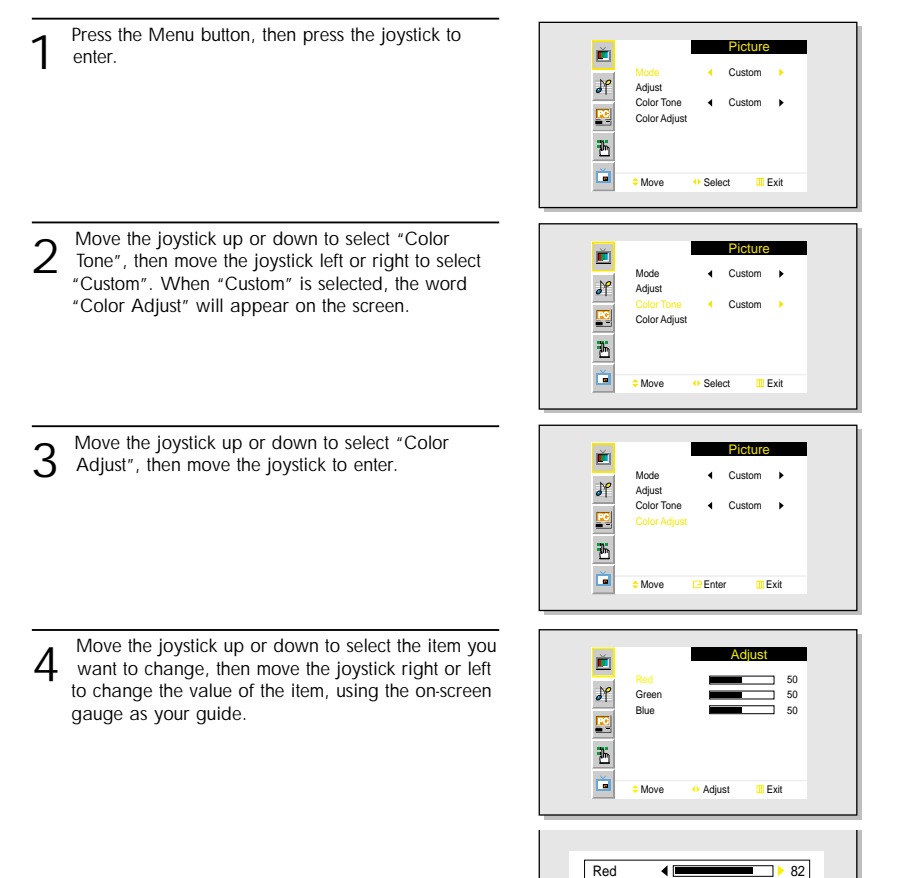

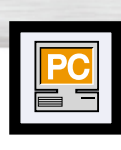

## **Plasma Display Changing the Position of the Image**

#### **After connecting the PDP to your PC, adjust the position of the screen if it is not well-aligned.**

#### **Preset:**

• Press the Source button, then move the joystick up or down to select PC. Press the joystick to select PC mode.

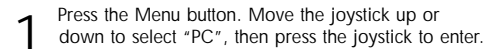

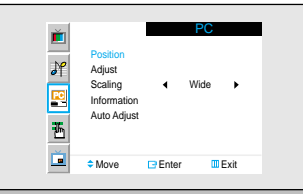

- 2 Press the joystick to enter, then adjust the screen position by using the joystick button.
- 

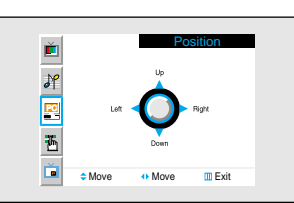

3<sup>Press the Menu button to exit.</sup>

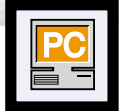

## **Changing the Size of the Image**

#### **Preset:**

• Press the Source button, then move the joystick up or down to select PC. Press the joystick to select PC mode.

1 Press the Menu button. Move the joystick up or<br>down to select "PC", then press the joystick to enter.

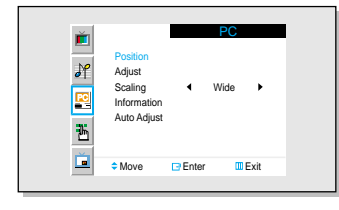

2 Move the joystick up or down to select "Scaling".

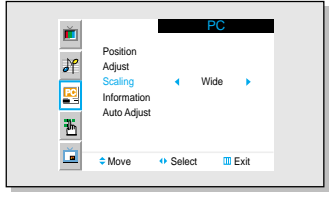

3 Move the joystick left or right to select "Wide" or "Normal".

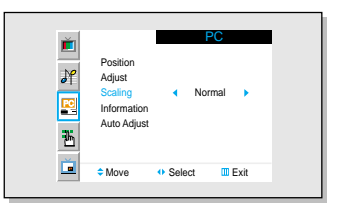

**4** Press the Menu button to exit.

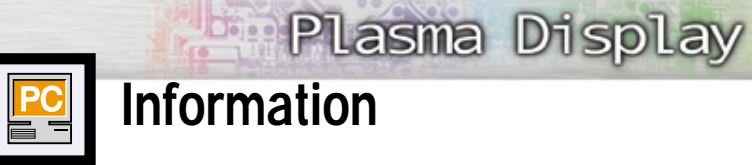

## **Information**

#### **Preset:**

• Press the Source button, then move the joystick up or down to select PC. Press the joystick to select PC mode.

1 Press the Menu button. Move the joystick up or down to select "PC", then press the joystick to enter.

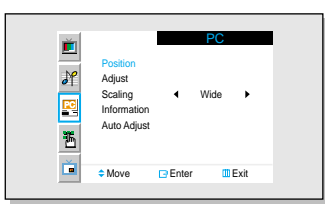

2 Move the joystick up or down to select "Informa- tion", then press the joystick to enter. The vertical, horizontal frequencies and resolution appear.

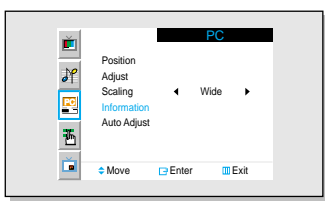

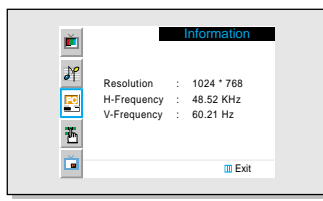

3<sup>Press the Menu button to exit.</sup>

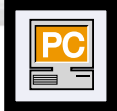

## **Picture Quality Adjustment**

### Picture Automatic Adjustment

#### **Preset:**

• Press the Source button, then move the joystick up or down to select PC. Press the joystick to select PC mode.

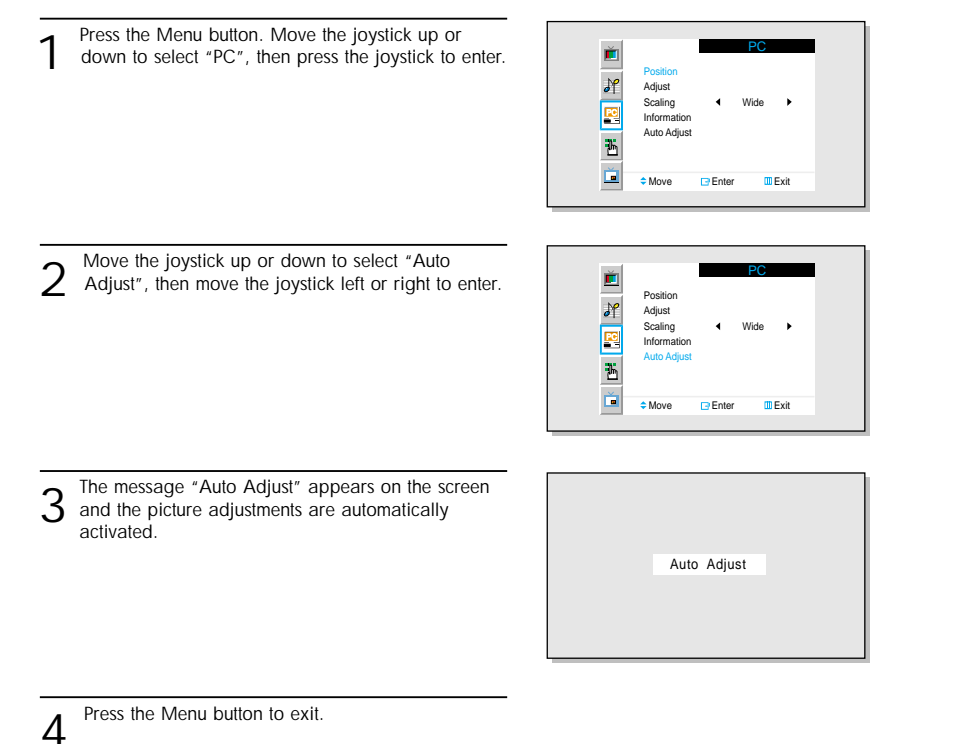

### Coarse Adjustment

#### **Preset:**

• Press the Source button, then move the joystick up or down to select PC. Press the joystick to select PC mode.

**Plasma Display** 

Press the Menu button, move the joystick up or down to select "PC", then press the joystick to enter.

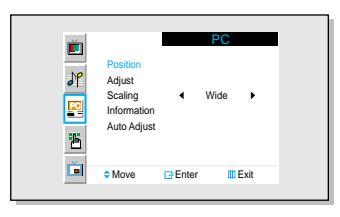

2 Move the joystick up or down to select "Adjust", then move the joystick left or right to enter.

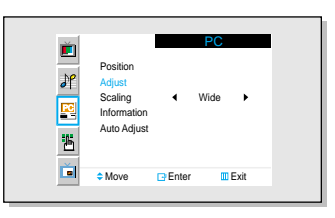

3 Move the joystick up or down to select "Coarse".

Remove picture noise (vertical stripes) on the screen by moving the joystick left or right. (If Coarse is not set properly, vertical stripes will appear on the screen.)

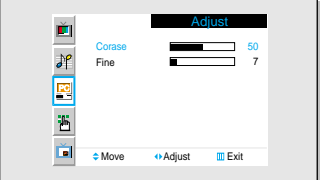

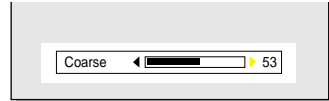

4 Move the Menu button to exit.

### Fine Tuning (Fine)

#### **Preset:**

• Press the Source button, then move the joystick up or down to select PC. Press the joystick to select PC mode.

Press the Menu button. Move the joystick up or down to select "PC", then press the joystick to enter.

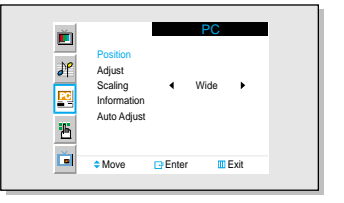

2 Move the joystick up or down to select "Adjust", then move the joystick left or right to enter.

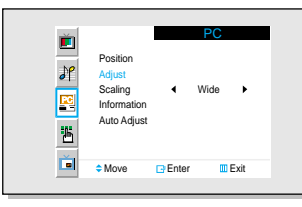

3 Move the joystick up or down to select "Fine".

Remove picture noise (vertical stripes) on the screen by moving the joystick left or right. (If Fine is by moving the joystick fear or right. (if the is screen.)

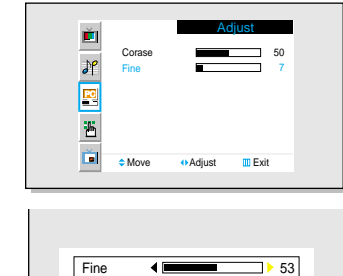

4 Move the Menu button to exit.

#### **PLASMA DISPLAY PANEL**

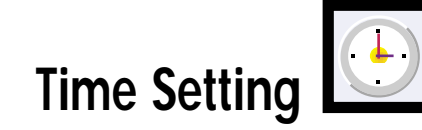

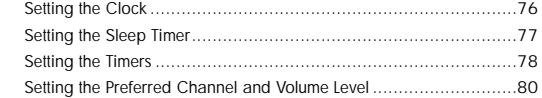

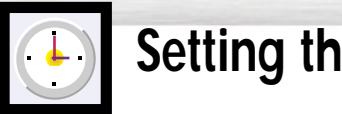

## **Setting the Clock**

1 Press the Menu button. Move the joystick up or down to select "Function", then press the joystick to enter.

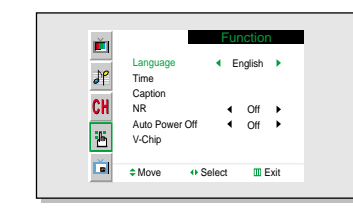

Language Time Caption NR Auto Power Off V-Chip

CH<br>품

Ď

Function

**4** English **K**  $\leftarrow$  Off  $\rightarrow$  $\overline{4}$  Off

Move the joystick up or down to select "Time", then press the joystick to enter.

3 Move the joystick left or right to select hour, then move the joystick up or down to select the correct hour.

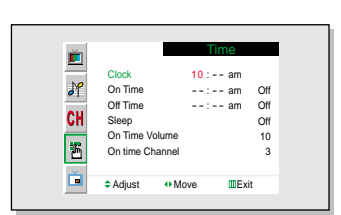

Move Enter Exit

4 Move the joystick left or right to select minute, then move the joystick up or down to select the correct minute.

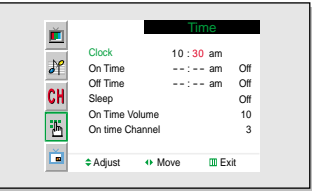

**5** Press the Menu button to exit.

#### *Note*

- Time setting will be reset when you pull out the Power cord if the PDP is ON.
- (If you want to keep the time setting, turn the PDP off using the Power button on the remote control or the Front Panel.)

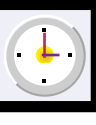

## **Setting the Sleep Timer**

**Plasma Display** 

You can set your PDP to automatically turn off after a preset interval.

- 1 Press the Menu button. Move the joystick up or down to select "Function", then press the joystick to enter.
	- Quick way to access the sleep timer: Just press the "Sleep" button on the remote control.

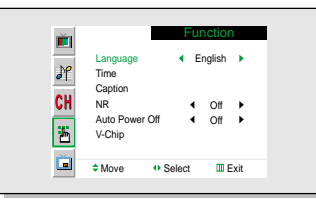

Move the joystick up or down to select "Time", then press the joystick to enter.

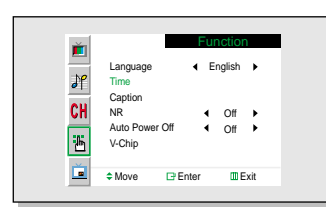

3 Move the joystick up or down to select "Sleep".

4 Move the joystick left or right to select the time inter- val for the PDP to stay on. The interval ranges from 10 to 180 minutes.

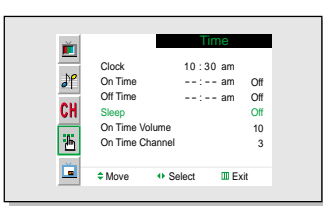

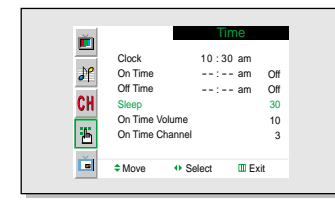

**5** Press the Menu button to exit.

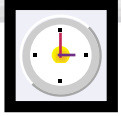

### **Setting the Timers**

This PDP can be set to turn on or off automatically at specific times that you choose. Before using the timers, you must set the PDP's clock, as described previously.

#### **Setting the On/Off Timer**

1 Press the Menu button. Move the joystick up or down to select "Function", then press the joystick to enter.

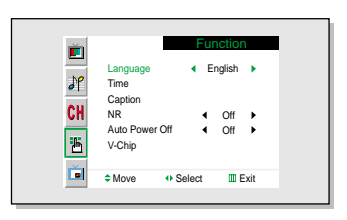

 $2$  Move the joystick up or down to select "Time", then press the joystick to enter.

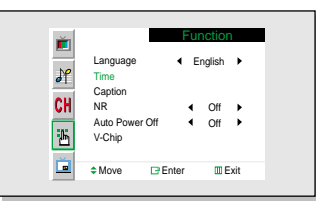

3 Move the joystick up or down to select "On Time".

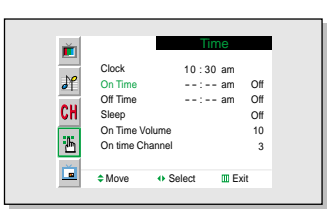

4 Move the joystick left or right to select hour, then move the joystick up or down to select the correct hour.

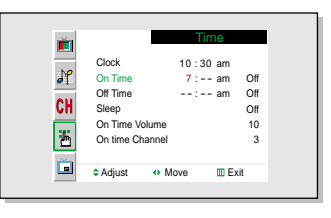

5 Move the joystick left or right to select minute, then move the joystick up or down to select the correct minute.

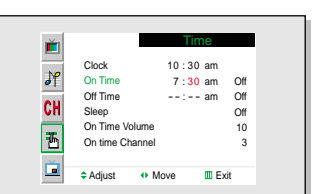

6 Move the joystick left or right to select "Off" or "On", then move the joystick up down to select "Off" or "On".

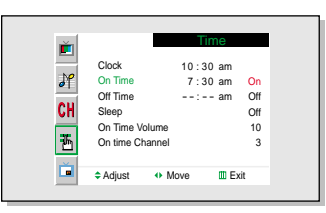

If you want to set Off Time, move the joystick down to select the "Off Time". Set the "Off Time" just as you set "On Time".

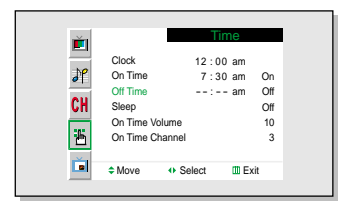

8 Press the Menu button to exit.

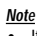

• If you set to On Time or Off Time, the Power Indicator on the Front Panel is changed to Green.

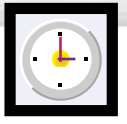

### **Setting the Preferred Channel and Volume Level**

The preferred channel and volume can be set for when the timer automatically turns on the TV.

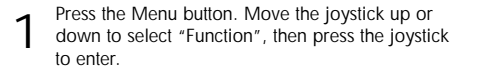

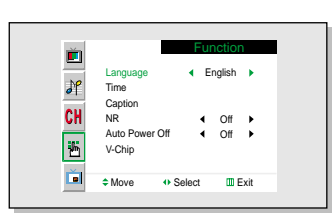

2 Move the joystick up or down to select "Time", then<br>press the joystick to enter.

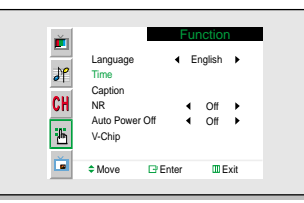

3 Move the joystick up or down to select "On Time Volume".

Move the joystick left or right to adjust volume level.

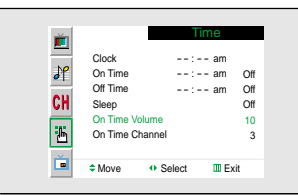

4 Move the joystick up or down to select "On Time Channel".

Move the joystick left or right to select channel.

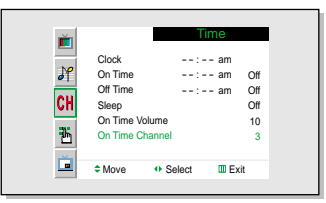

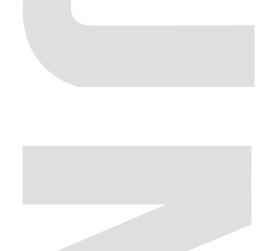

#### **PLASMA DISPLAY PANEL**

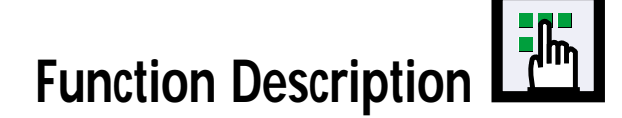

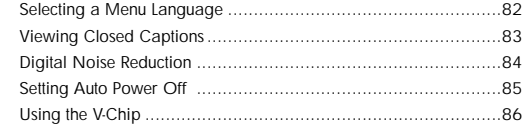

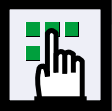

## **Selecting a Menu Language**

1 Press the Menu button. Move the joystick up or down to select "Function", then press the joystick to enter.

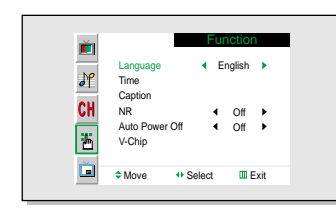

2 Move the joystick left or right to select the appropri- ate language : English, Français or Español.

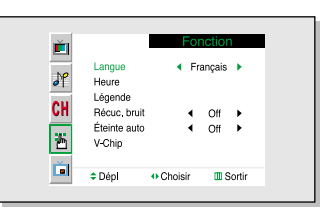

3<sup>Press the Menu button to exit.</sup>

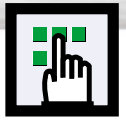

## **Plasma Display Viewing Closed Captions**

Your TV decodes and displays the closed captions that are broadcast with certain TV shows. These captions are usually subtitles for the hearing impaired or foreignlanguage translations. All VCRs record the closed caption signal from television programs, so home-recorded video tapes also provide closed captions. Most prerecorded commercial video tapes provide closed captions as well. Check for the closed caption symbol in your television schedule and on the tape's packaging:  $\overline{cc}$ Note: The Caption feature does not work with DVD or DTV signals.

1 Press the Menu button. Move the joystick up or down to select "Function", then press the joystick to enter.

2 Move the joystick up or down to select "Caption", then press the joystick to enter.

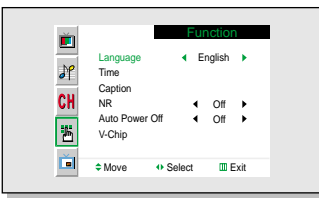

- ň Function Language English **I**  $J<sup>o</sup>$ Time Caption CH NR  $Off \rightarrow$ Auto Power Off  $\leftarrow$  Off  $\rightarrow$ 區 V-Chip 面 Move Enter Exit
- 3 Move the joystick left or right to turn closed caption-<br>ing on/off.

4 Move the joystick up or down to select "Mode", then<br>4 move the joystick left or right to select "Caption" or "Text."

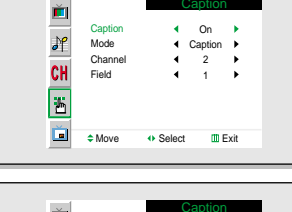

Caption

Caption On  $\frac{1}{2}$ Caption Text Mode  $\blacktriangleright$ Channel  $4 \t2 \t b$ CH Field 1 E Ď ≑Move o Select III Exit

 $5$  Depending on the particular broadcast, it might be necessary to make changes to "Channels" and

"Field": Move the joystick up, down, left and right to make the changes. (Follow the same procedure as in steps 3~4 above.) Press the Menu button to exit.

#### *Note*

• Different channels and fields display different information: Field 2 carries additional information that supplements the information in Field 1. (For example, Channel 1 may have subtitles in English, while Channel 2 has subtitles in Spanish.

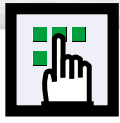

### **Digital Noise Reduction**

If the broadcast signal received by your TV is weak, you can activate the Digital Noise Reduction feature to help reduce any static and ghosting that may appear on the screen.

1 Press the Menu button. Move the joystick up or down to select "Function", then press the joystick to enter.

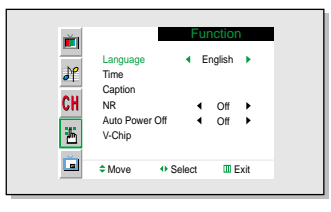

2 Move the joystick up or down to select "NR".

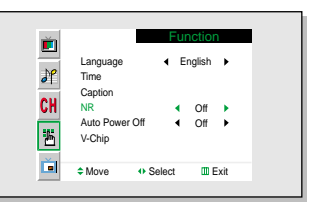

3 Move the joystick left or right to select "On".

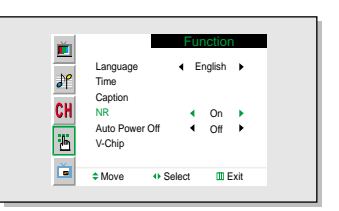

**4** Press the Menu button to exit.

**H<sub>m</sub>** 

**Setting Auto Power Off**

The PDP can be set to turn off automatically if no buttons are pressed for 3 hours after the PDP turns on automatically by the on timer.

**Plasma Display** 

1 Press the Menu button. Move the joystick up or down to select "Function", then press the joystick to enter.

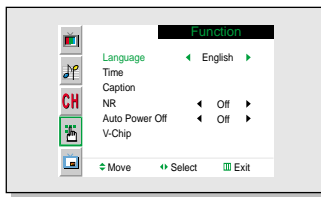

2 Move the joystick up or down to select "Auto Power".

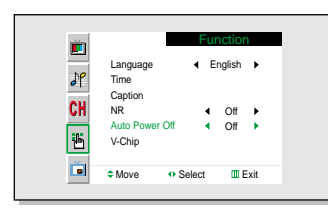

3 Move the joystick left or right to select "On".

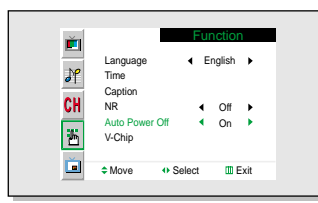

Press the Menu button to exit.

#### *Note*

- If the Off timer is set, Auto Power Off will not function.
- The power will be turned off automatically after 15 minutes if the PDP is ON and there is no input signal. (For instance, if you select a channel without a signal while in TV mode or when there is no input signal after selecting an output signal)

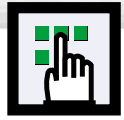

### **Using the V-Chip**

The V-Chip feature automatically locks out programs that are deemed inappropriate for children. The user must enter a PIN (personal ID number) before any of the V-Chip restrictions are set up or changed.

Note : When the V-chip feature is activated, the PIP and channel-auto program features do not function.

### Setting Up Your Personal ID Number (PIN)

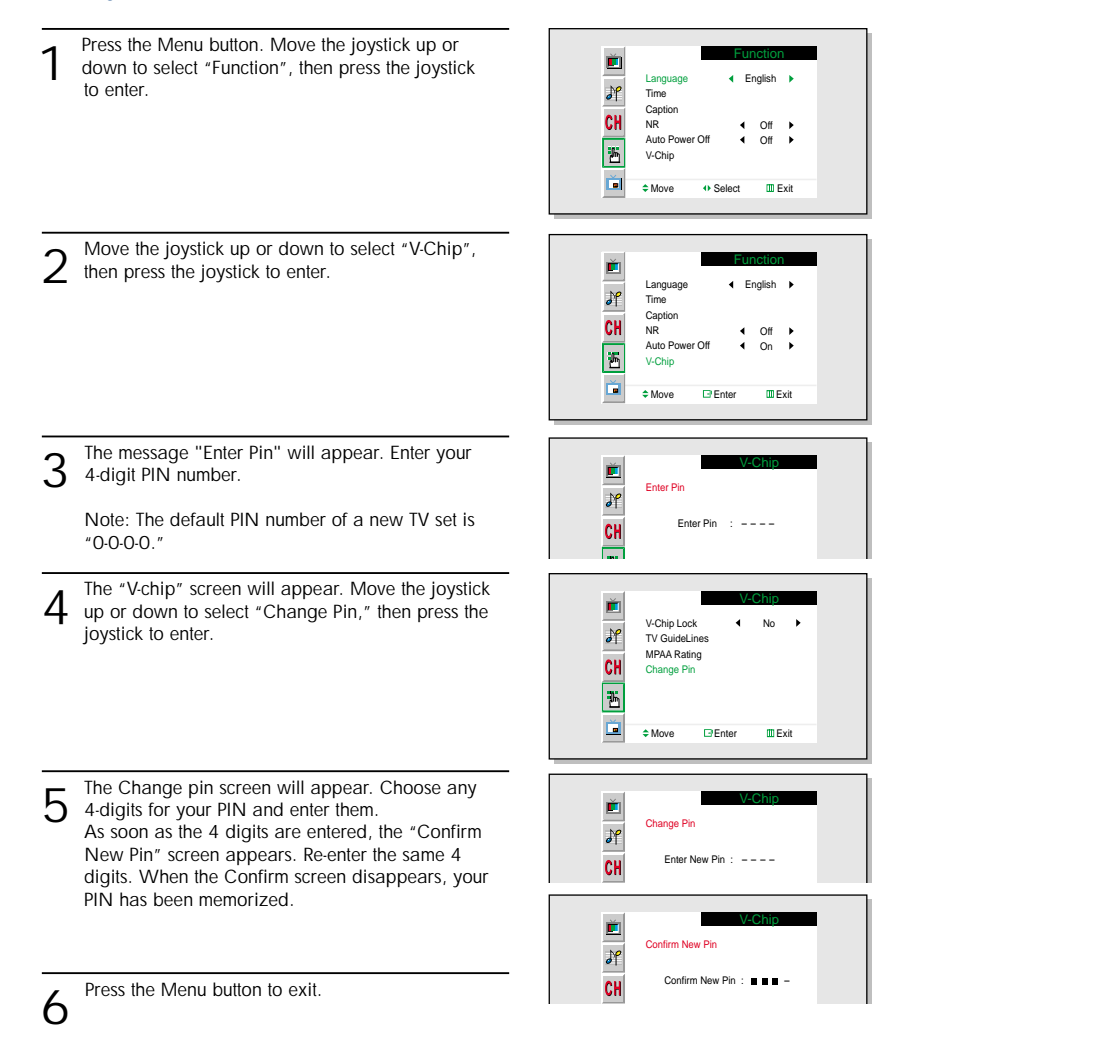

### How to Enable/Disable the V-Chip

to enter.

1 Press the Menu button. Move the joystick up or down to select "Function", then press the joystick Function ň English  $\partial$ <sup>p</sup> Language Time Caption CH NR Off  $\rightarrow$ Auto Pow  $Off \rightarrow$ 區 V-Chip Ď ≑Move o Select III Exit  $2$  Move the joystick up or down to select "V-Chip", then press the joystick to enter. ň Function English Language  $\partial$ Time Caption CH NR Off  $\rightarrow$  $\blacktriangleleft$ 圖 Auto Power Of  $On \rightarrow$ V-Chip Ď **≑Move Enter III** Exit 3 The message "Enter Pin" will appear. Enter your 4-digit PIN number. V-Chip Ě Enter Pin  $\partial f$ Enter Pin  $\cdots$  ----CH 击 4 The "V-chip" screen will appear. To enable the V-Chip feature, move the joystick to ň V-Chip V-Chip Lock Yes the right so that the "V-Chip Lock" field is Yes.  $\partial f$ TV GuideLines (Move the joystick to the left or right will alternate MPAA Rating CH Change Pin between Yes and No.) 區 直 **≑Move** O Select **III** Exit

Fress the Menu button to exit.

### *Note*

• If you forget the PIN, press the remote-control buttons in the following sequence, which resets the pin to 0-0-0-0 : Power Off  $\rightarrow$  Mute  $\rightarrow$  8  $\rightarrow$  2  $\rightarrow$  4  $\rightarrow$  Power On.

#### Move the joystick up or down to select "V-Chip", then press the joystick to enter. ň Function Language English  $\frac{1}{2}$ Time Capti CH NR  $Off - 1$ E Auto Power Off  $\triangleleft$  On  $\triangleleft$ V-Chip Ď ≑Move **Enter Exit** 3 The message "Enter Pin" will appear. Enter your 4-digit PIN number. È. V-Chip Enter Pin  $\sqrt{ }$ CH Enter Pin  $: - -$ m.  $4$  The "V-chip" screen will appear.<br> $4$  Move the joystick up or down to select "TV Guide-Ě V-Chip V-Chip Lock No. **I**  $\sqrt{2}$ lines", press the joystick to enter. TV GuideLin MPAA Rating CH Change Pin  $\overline{\mathbf{E}}$ 面 ≑Move **Enter III** Exit 5 The "TV guidelines" screen will appear. Move the joystick up or down to select one of the six age-TV GuideLines ň FV V S L D  $\sqrt{2}$ based categories: TV-Y B : Blocked TV-Y7 U U CH. TV-G U

### How to Set up Restrictions Using the "TV guidelines"

First, set up a personal identification number (PIN), and enable the V-Chip. (See previous section.)

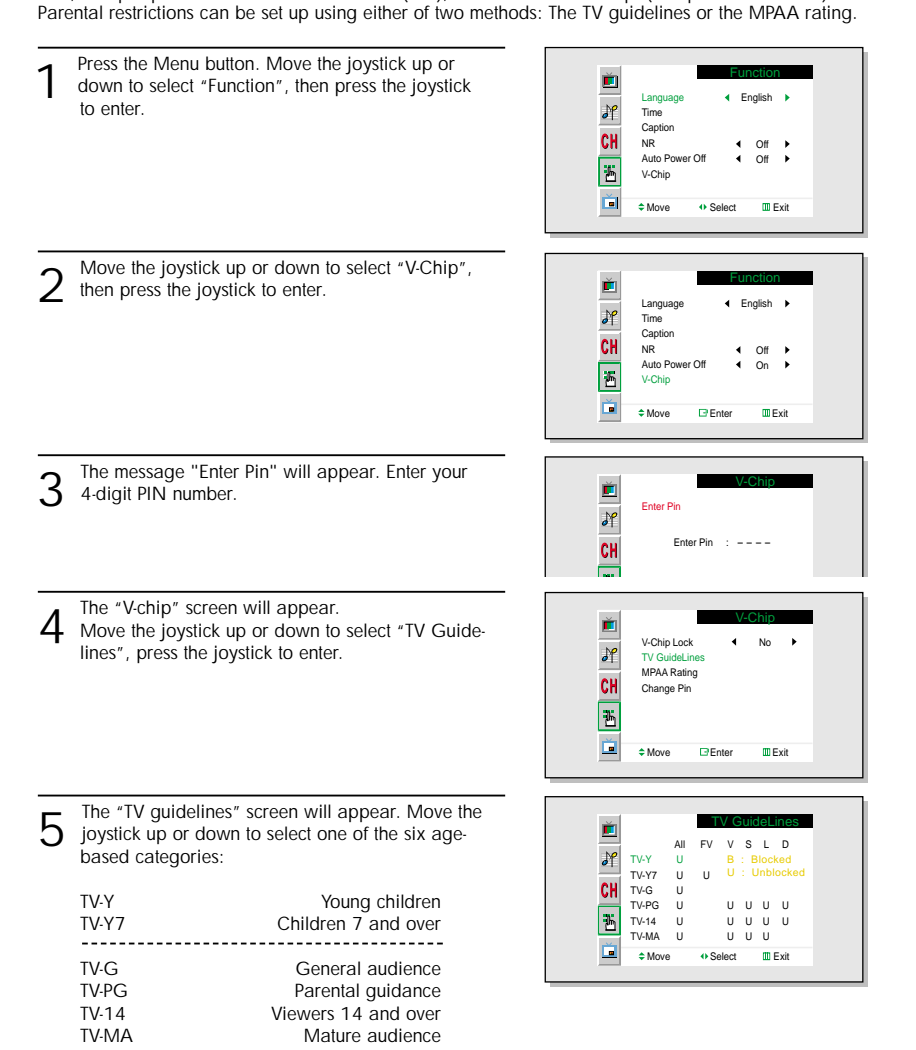

At this point, one of the TV-Ratings is selected.<br>
Move the joystick to the right: Depending on your existing setup, a letter "U" or "B" will start blinking.

(U= Unblocked, B= Blocked)

While the "U" or "B" is blinking, move the joystick up or down to block or unblock the category.

Move the joystick to the right to save the TV guidelines. A TV-Rating will be selected, and no letters will blink.

To select a different TV-Rating, move the joystick up or down and then repeat the process.

Note 1: The TV-Y7, TV-PG, TV-14 and TV-MA have additional options. See the next step to change any of the following sub-ratings:

FV: Fantasy violence D: Dialog

- L: L
- S: Sexual situation
- V: Violence

Note 2: The V-Chip will automatically block certain categories that are "more restrictive". For example, if you block "TV-Y" category, then TV-Y7 will automatically be blocked. Similarly, if you block the TV-G category, then all the categories in the "young adult" group will be blocked (TV-G, TV-PG, TV-14 and TV-MA). The sub-ratings (D, L, S, V) work together similarly. (See next section.)

How to set the FV, D, L, S and V sub-ratings.<br>First, select one of these TV-Ratings: TV-Y7, TV-PG, TV-14 or TV-MA (See Step 4, on previous page).

Next, while the TV-Rating is selected, repeatedly move the joystick to the right. This will cycle through the available sub-ratings (FV,L, S, D or V).

A blinking letter ("U" or "B") will be displayed for each sub-rating. While the "U" or "B" is blinking, move the joystick up or down to change the sub-rating.

Move the joystick to the right to save the TV guidelines. A TV-Rating will be selected and no letters will select. To select a different TV-Rating, move the joystick up or down and then repeat the process.

Note: The V-chip will automatically block certain categories that are "More restrictive". For example, if you block "L" sub-rating in TV-PG, then the "L" sub-ratings in TV-14 and TV-MA will automatically be blocked.

8 Press the Menu button to clear all the screens. (Or proceed to the next section, and set up additional restrictions based on the MPAA codes).

#### *Note*

• Note: These categories consist of two separate groups: TV-Y and TV-Y7 (young children through age 7), and TV-G through TV-MA (everybody else). The TV-Y and TV-Y7 categories are colored blue.

The restrictions for these two groups work independently: If a household includes very young children as well as young adults, the TV guidelines must be set up separately for each age group. (See next step.)

Plasma Display

### How to Set up Restrictions using the MPAA Ratings: G, PG, PG-13, R, NC-17, X

The MPAA rating system uses the Motion Picture Association of America (MPAA) system, and its main application is for movies. When the V-Chip lock is on, the TV will automatically block any programs that are coded with objectionable ratings (either MPAA or TV-Ratings).

1 Press the Menu button. Move the joystick up or down to select "Function", then press the joystick Function Ě Language English  $\overline{\mathcal{S}^{\rho}}$ to enter. Time Captic CH<br>B NR  $\overline{4}$  Off  $\overline{1}$  $\overline{4}$  Off  $\overline{1}$ Auto Power Off V-Chip Ď  $-Move$  O-Select III Exit Move the joystick up or down to select "V-Chip", then press the joystick to enter. Function Ě Language **A.** English **N**  $\overline{\mathcal{S}^e}$ Time Caption CH NR  $\bigcap_{i=1}^n$ E Auto Poy  $\overline{\phantom{a}}$ On 1 V-Chip Ď **CMove Enter IDExit** 3 The message "Enter Pin" will appear. Enter your 4-digit PIN number. Ě V-Chip  $\partial f$ Enter Pin Enter Pin  $: -- --$ CH m 4 The "V-chip" screen will appear. Move the joystick down to select "MPAA Rating," press the joystick to enter. V-Chip È V-Chip Lock  $\leftarrow$  No  $\rightarrow$  $\partial f$ TV GuideLines MPAA Rating **CH** Change Pin  $\overline{\mathbf{r}}$ 首 ≜Move EPEnter **IIII** Exit 5 The "MPAA rating" screen will appear. MPAA category. Moving the joystick up or down will cycle through the MPAA Rating in Je G U MPAA categories: U B : Blocked PG PG-13  $\overline{\mathbf{u}}$ R U **G** General audience (no restrictions). NC-17 国 U  $\mathbf{x}$ **PG** Parental guidance suggested. U NR  $\mathbf{u}$ **PG-13** PG-13 (Parents strongly cautioned). Ď  $\div$  Move . O Enter . III Exit **R** R (Restricted. Children under 17 should be accompanied by an adult). **NC-17** No children under age 17. **X** X (Adults only).

While a particular category is selected, move the joystick to the right to activate it. A selected letter ("U" or "B") will be displayed. Move the joystick up or down to select "U" or"B".

Move the joystick to the right to save the settings. Note: The V-Chip will automatically block any category that is "more restrictive." For example,

if you block the "PG-13" category, then "R," "NC-17," and "X" will automatically be blocked also.

**NR** Not rated.

### How to Reset the TV after the V-Chip Blocks a Channel ("Emergency Escape")

If the TV is tuned to a restricted channel, the V-Chip will block it. The screen will go blank and the following message will appear: "Excessive rating."

To resume normal viewing, tune to a different channel using the number buttons. Under certain conditions (depending on the rating of the local TV programs) the V-Chip might lock out all the channels. In this case, use the V.Chip function for an "emergency escape":

Press the Menu button.

Move the joystick up or down to select "V-Chip", then press the joystick to enter.

3 Enter your PIN number, and move the joystick to the right to temporarily disable<br>3 the V-Chip Lock.

#### P L A S M A DISPLAY PANEL

## Appendix

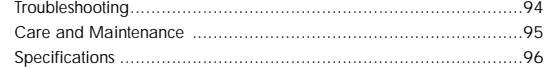

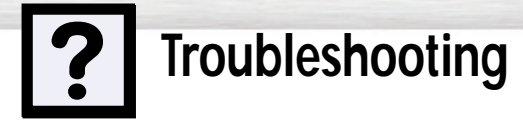

Before you call a service technician, please scan this list of problems and possible solutions. It may save you time and money.

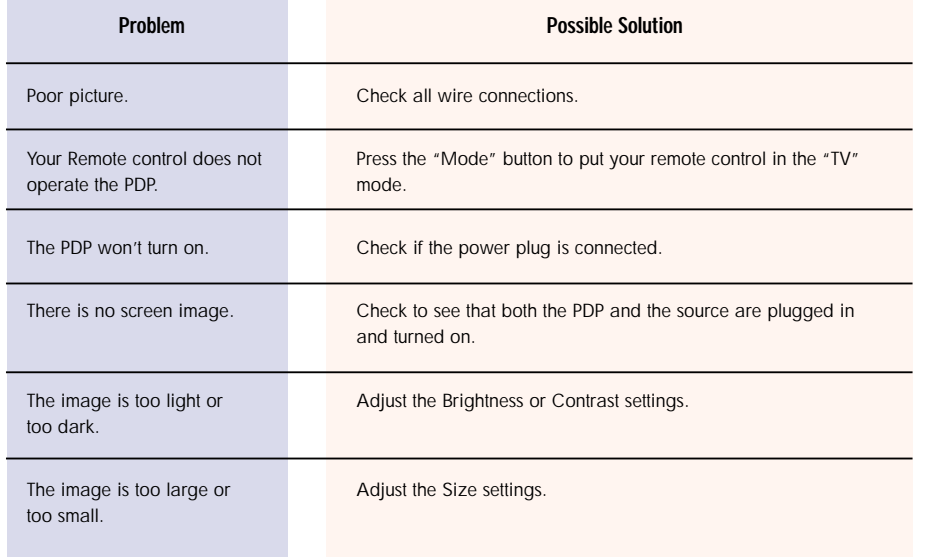

**Care and Maintenance** 

With proper care, your PDP will give you many years of service. Please follow these guidelines to get the maximum performance from your PDP.

#### **Identifying Problems**

- Do not put the PDP near extremely hot, cold, humid or dusty places.
- Do not put the PDP near appliances that create magnetic fields.
- Keep the ventilation openings clear.
- Do not place the PDP on a rough and slanted surface, such as cloth or paper.

#### **Liquids**

• Do not place liquids near or on the PDP.

#### **Cabinet**

- Never open the cabinet or touch the parts inside.
- Wipe your PDP with a clean, dry cloth. Never use water, cleaning fluids, wax, or chemicals.
- Do not put heavy objects on top of the cabinet.

#### **Temperature**

• If your PDP is suddenly moved from a cold to a warm place, unplug the power cord for at least two hours so that moisture that may have formed inside the unit can dry completely.

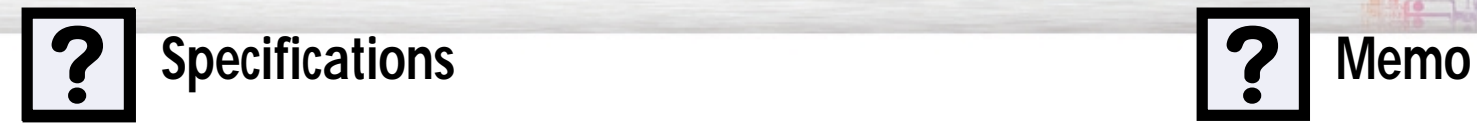

**Plasma Display** 

Exterior design and product specifications are subject to change without prior notice to improve the performance of this product.

This PDP applies to Class B digital device.

(Note: Class B system is for home use.)

This PDP has been registered for residential use in terms of EMI. So it can be used in all areas as well as residential areas.

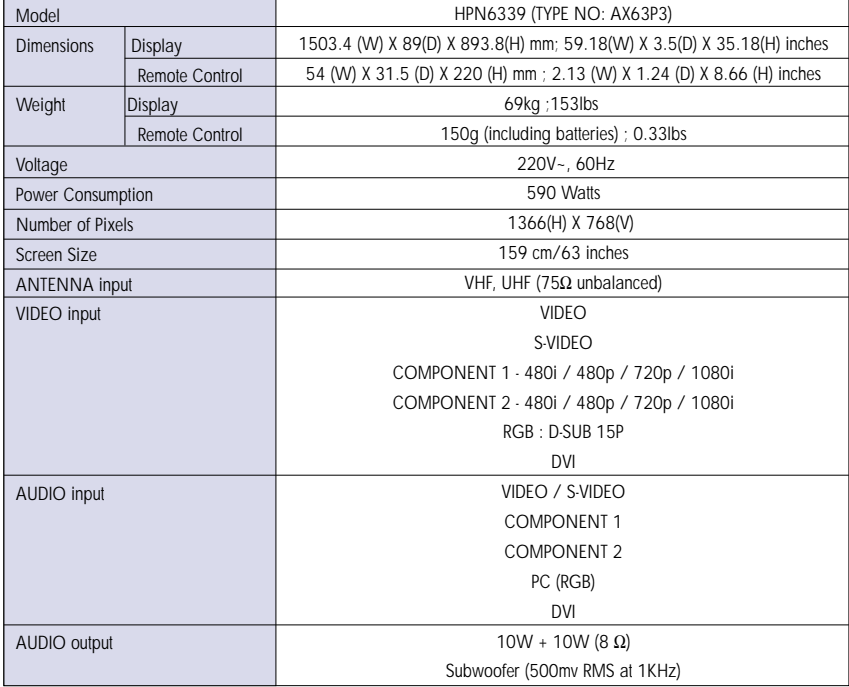

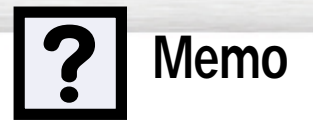

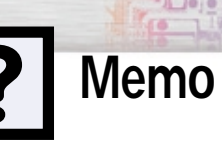

**?** Memo<br> **Plasma** Display